Change multi-factor (MFA) option from SMS to email

Click the drop-down arrow next to your name and click Settings

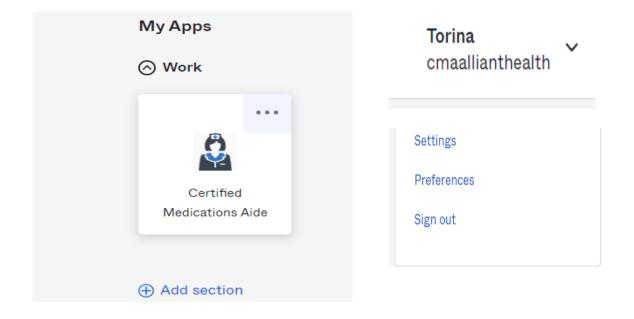

On the settings page click Edit Profile

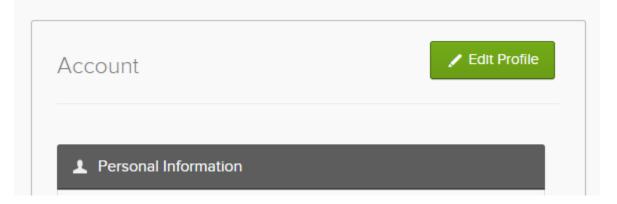

Verify your password

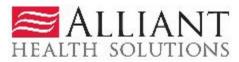

| Please verify your password |        |
|-----------------------------|--------|
| Password                    |        |
|                             | I<br>3 |
| Verify                      |        |

Enter SMS Authentication and click Verify

|            | SMS Authentication |
|------------|--------------------|
|            | (+1 XXX-XXX-5754)  |
| Enter Code |                    |
| 1          | Send code          |
|            |                    |

## Under Extra Verification Click Set up for Email Authentication

| ✓ Extra Verification                                                                      |                    |
|-------------------------------------------------------------------------------------------|--------------------|
| Extra verification increases your account security<br>Okta and other applications you use | when signing in to |
| SMS Authentication                                                                        | Remove             |
| Email Authentication                                                                      | Set up             |

## Click configure factor

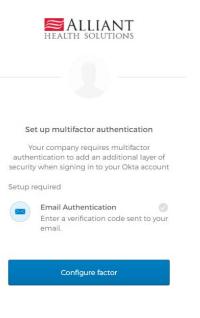

#### Click send me the code

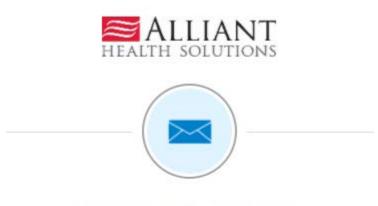

# Set up Email Authentication

Send a verification code to your registered email.

Send me the code

Check your email for the verification code

# okta

allianthealth - Action Required: Confirm your email address

Hi Margo,

You are receiving this email so we can confirm this email address for your account.

Please use the following one-time code to complete verifying your email address:

463412

If you believe you have received this email in error, please reach out to your system administrator.

Enter the verification code from the email and click Verify

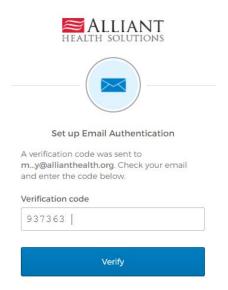

Email verification added to account indicated by the Remove next to Email Authentication

| ✓ Extra Verification                                                                                         |        |  |
|----------------------------------------------------------------------------------------------------|--------|--|
| Extra verification increases your account security when signing in to<br>Okta and other applications you use |        |  |
| SMS Authentication                                                                                           | Remove |  |
| Email Authentication                                                                                         | Remove |  |

To change the SMS verification, click the drop-down arrow next to SMS and select Email Authentication. The system will default to email authentication in the future.

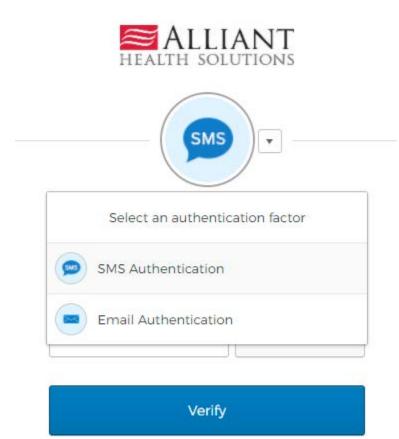